# **Manage Product Reviews**

### **Overview**

Allow your customers to submit feedback about a product. These can be vetted by an Administrator prior to publishing.

These ratings and reviews are displayed on the product detail page, and can influence and inform other users during their own buying process. Displaying genuine user reviews is a great way to build trust with your current and potential customers. Holding product reviews for an Administrator to approve or reject allows the opportunity to filter out spam or other inappropriate content.

This article will guide you through the approval and response process for product reviews on your site. For guidance on implementing ratings and review functionality for your customers, see our [Product Reviews](https://cvconnect.commercevision.com.au/display/KB/Product+Reviews) article.

## Step-by-step guide

To manage Product Reviews:

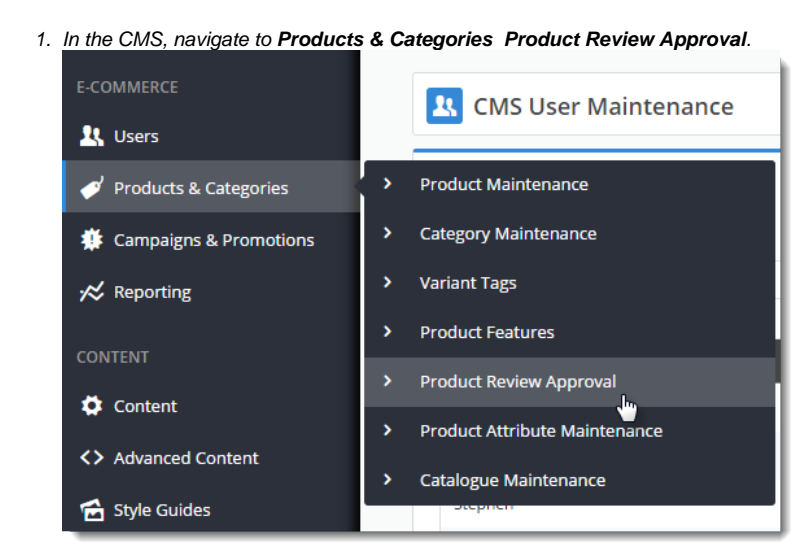

- 2. Any pending reviews will be displayed. You can also filter records by status:
	- Approved
	- NOT Approved
	- Rejected

3. Use the radio button to select the review you'd like to action.

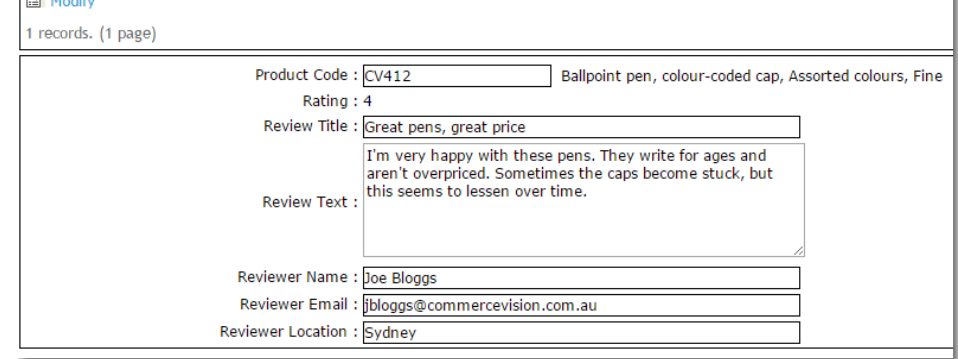

4. If you need to change something, click **Modify**. After you've edited, click **OK** to save.

5. **Approve** or **Reject** the review by clicking the relevant button against the record.

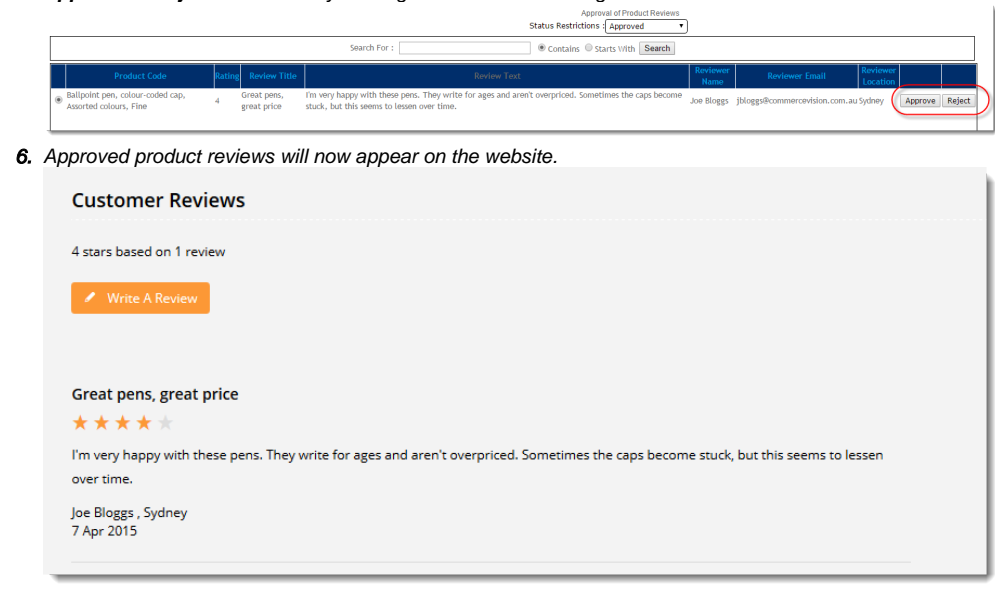

#### Admin responses

Having a Customer Service rep or other administrator reply to a product review adds a personal touch and creates a dialogue between you and your customers.

If your site is running version 4.09+, you can reply to individual reviews and have those responses displayed on the web. The original reviewer will also receive your response via email.

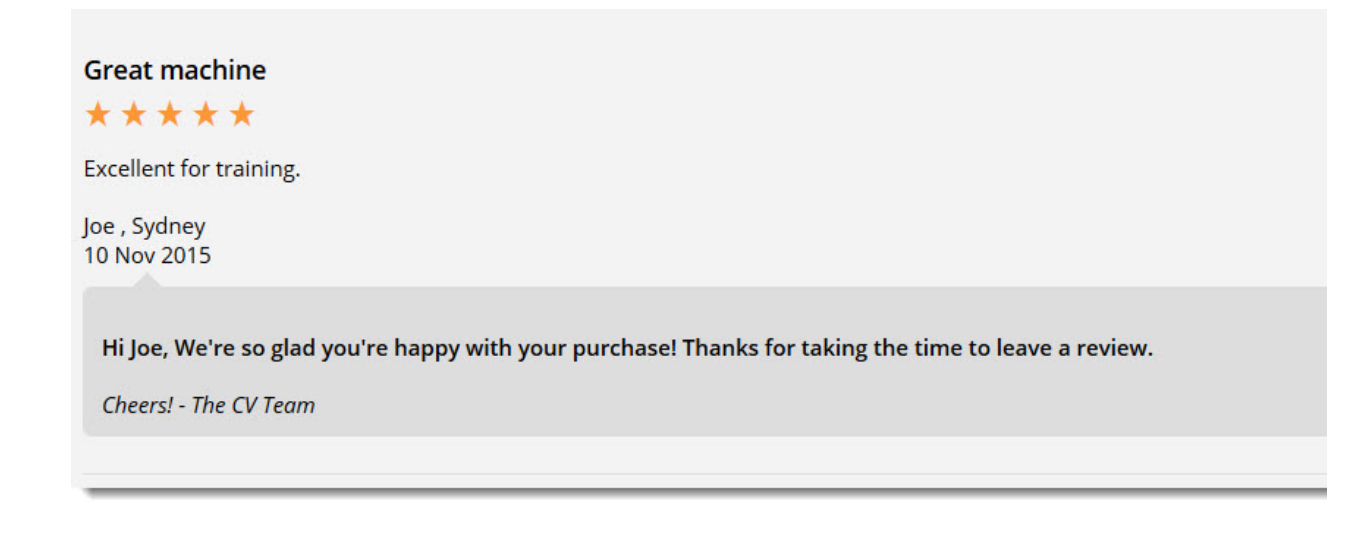

To enable this option:

- 1. In the CMS, navigate to **Content Pages & Templates**.
- 2. Find and **Edit** the **Product Detail** page template.
- 3. Find and **Edit** the **Product Reviews** widget.
- 4. Tick the option to '**Show Admin Replies**'.

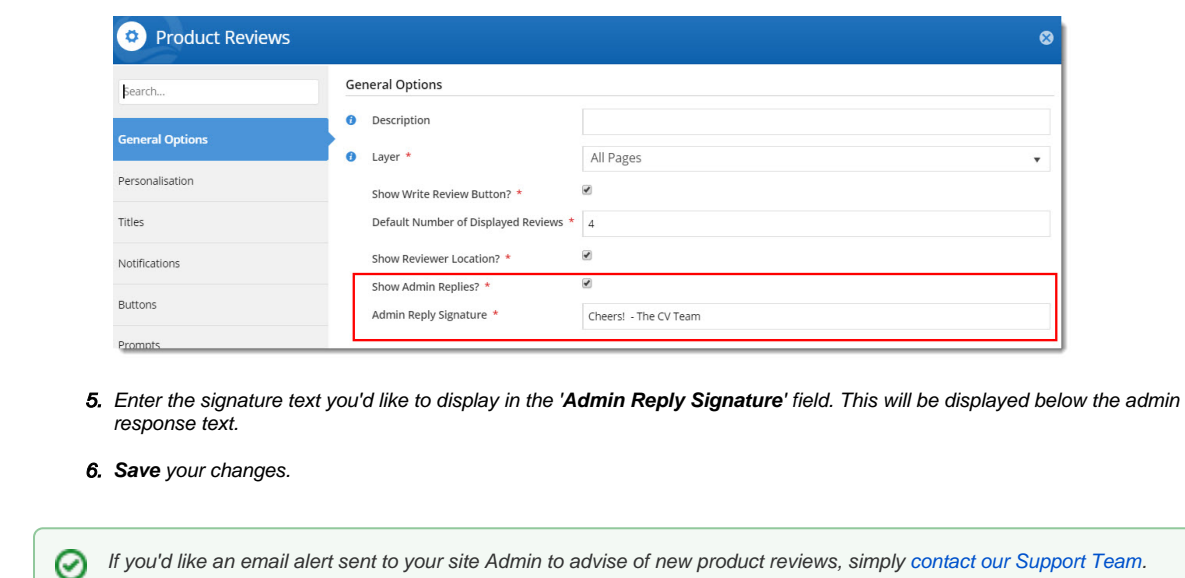

## Additional Information

The reviewing user will have the administrator's response emailed to them.

If you wish to customise the format of this email template, simply navigate to **Content Emails** and edit the **Product Review Notification** email.

For information on configuring Product Reviews, see [Product Reviews](https://cvconnect.commercevision.com.au/display/KB/Product+Reviews)

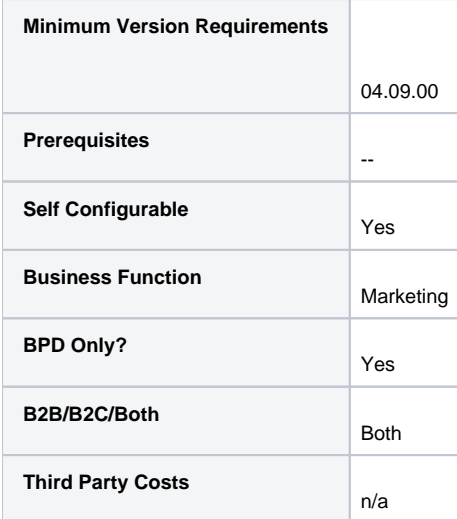

## Related help

- [Custom Fields](https://cvconnect.commercevision.com.au/display/KB/Custom+Fields)
- [Customisation Resources](https://cvconnect.commercevision.com.au/display/KB/Customisation+Resources)
- [Product Features](https://cvconnect.commercevision.com.au/display/KB/Product+Features)
- [Default Product Image in a List](https://cvconnect.commercevision.com.au/display/KB/Default+Product+Image+in+a+List) • [Product Variants](https://cvconnect.commercevision.com.au/display/KB/Product+Variants)
- 

#### **Related widgets**

• [Product Reviews Widget](https://cvconnect.commercevision.com.au/display/KB/Product+Reviews+Widget)